| File management with Microsoft Teams (which uses a SharePoint document library) provides new options for working collaboratively. Some options will require assistance from ICT Desktop Support (eg: linking the SharePoint documthMicrosoft Teams). | ∍a⊦ |
|----------------------------------------------------------------------------------------------------|-----|
| 2. Open the required Teamand the Channel, then select the files tab.                                                                                                    |     |
|                                                                                                    |     |
|                                                                                                    |     |

3. Click Upload from the toolbar and browse for the file to upload, selectthe file and clickopen.

2. Click New from the toolbar and choose:

folder) and save it into the Team Channel

1. Openthe required Team Channel and select the files tab.

Creating Files

, to create a new file (or

## chooks ii vedhe besam

- 1. Openthe required Team Channel and select the files tab.
- 2. Find the file or folder, and click the options menu ... to the left of each file or folder name, select Move.

3. Browse

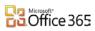